# **TOOL ERDplus**

E' conveniente per utilizzare tutte le potenzialità dell'ambiente ERDplus iscriversi al sito. Fatta questa operazione si effettua il LOGIN. Si presenterà la seguente pagina.

#### Per disegnare il modello E/R:

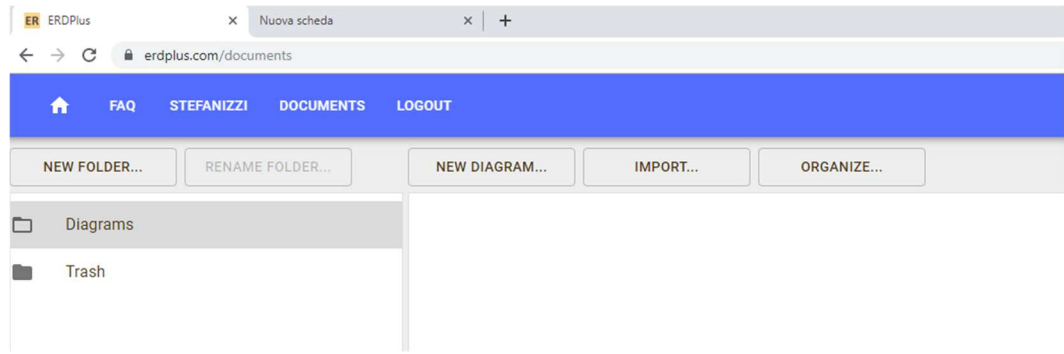

Se vogliamo creare un nuovo diagramma clicchiamo su NEW DIAGRAM; se vogliamo aprirne uno già esistente e salvato sul nostro computer, IMPORT.

 $\Rightarrow$  ATTENZIONE!!! Prima di uscire dal tool esportare (e salvare) il progetto creato, altrimenti si perdono tutte le modifiche apportate o il diagramma realizzato.

Se si vuole realizzare un nuovo diagramma, compare una mascherina che ci chiede di digitare il nome Prova nel nostro caso, del diagramma e che tipo di diagramma vogliamo realizzare.

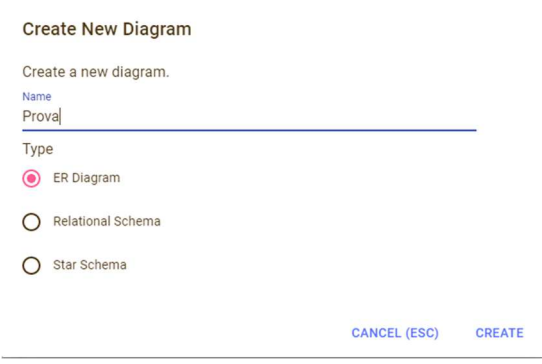

#### Dopo aver digitato CREATE, comparirà:

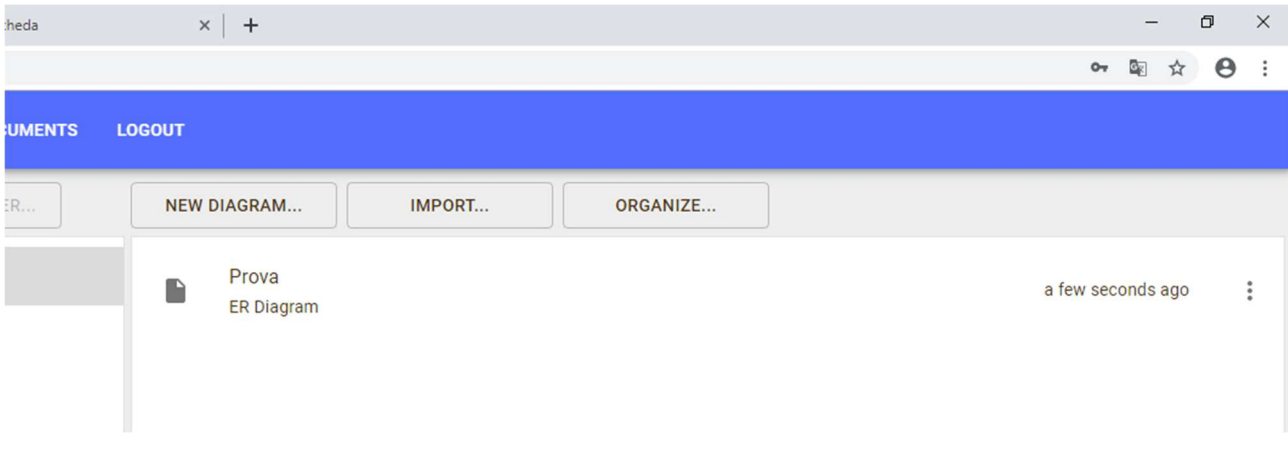

Cliccando sulla cartellina o sui tre puntini, nel primo caso aprirete la pagina che vi permette di creare il modello ER o, nel secondo vi comparirà il seguente menù:

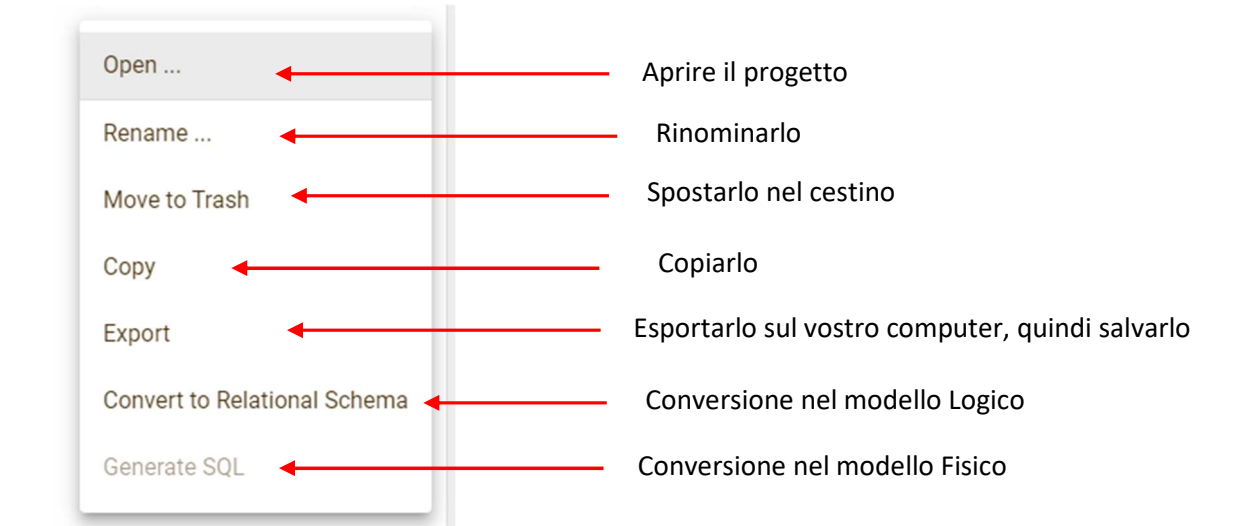

### Aperto il progetto comparirà:

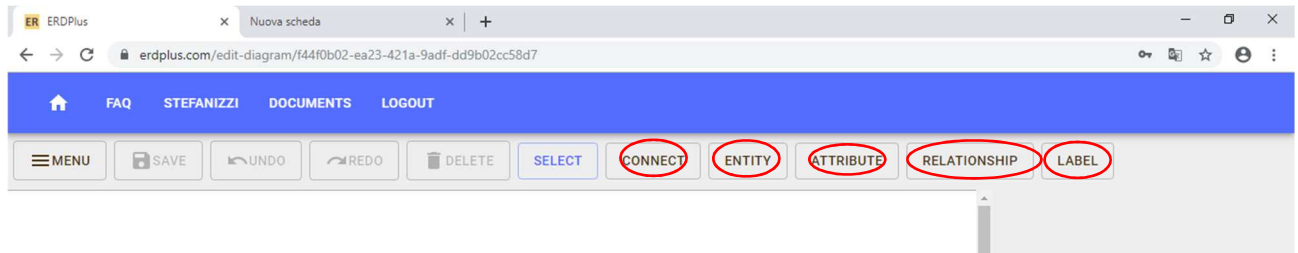

Cliccando: su ENTITY è possibile inserire nel diagramma un'entità, su ATTRIBUTE gli attributi, su CONNECT la relazione logica, RELATIONSHIP la cardinalità alla relazione, LABEL un'etichetta descrittiva.

Cliccando su ENTITY potete inserire nel diagramma una Entità alla quale potete asseganre un nome:

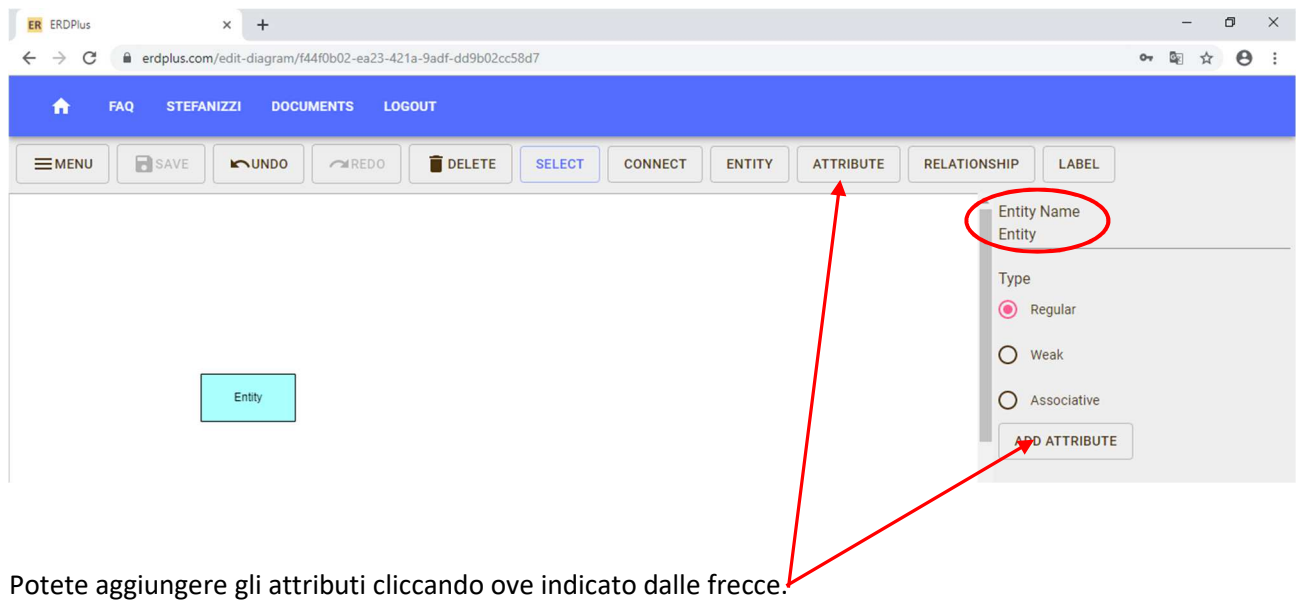

## **Guida ERDplus**

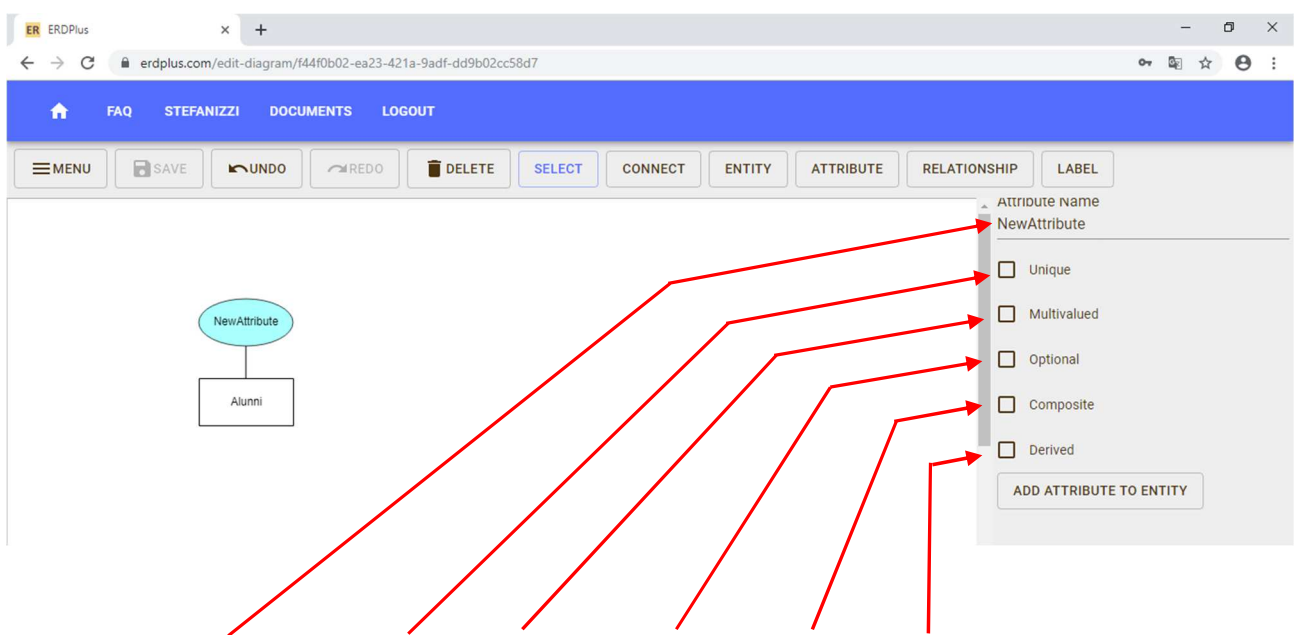

Inserisce il: nome dell'attributo, Key, multivalore, opzionale, composto, derivato.

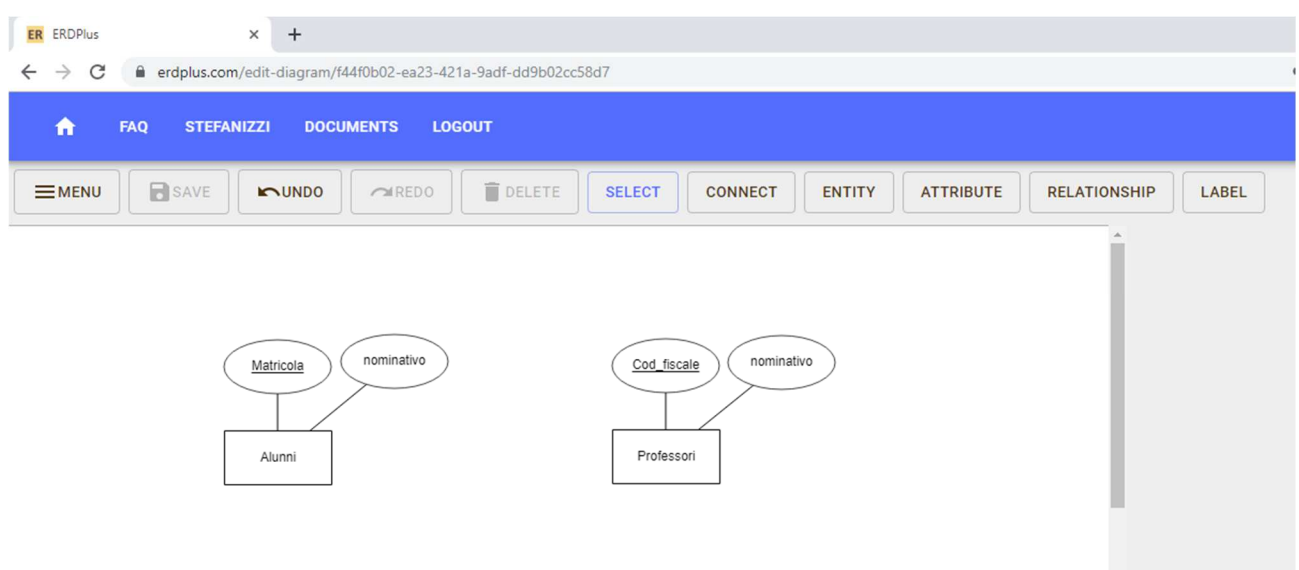

Per inserire la relazione cliccare su CONNECT, quindi selezionare l'entità di partenza, tasto destro del mouse, collegare le due entità che si bordano di verde.

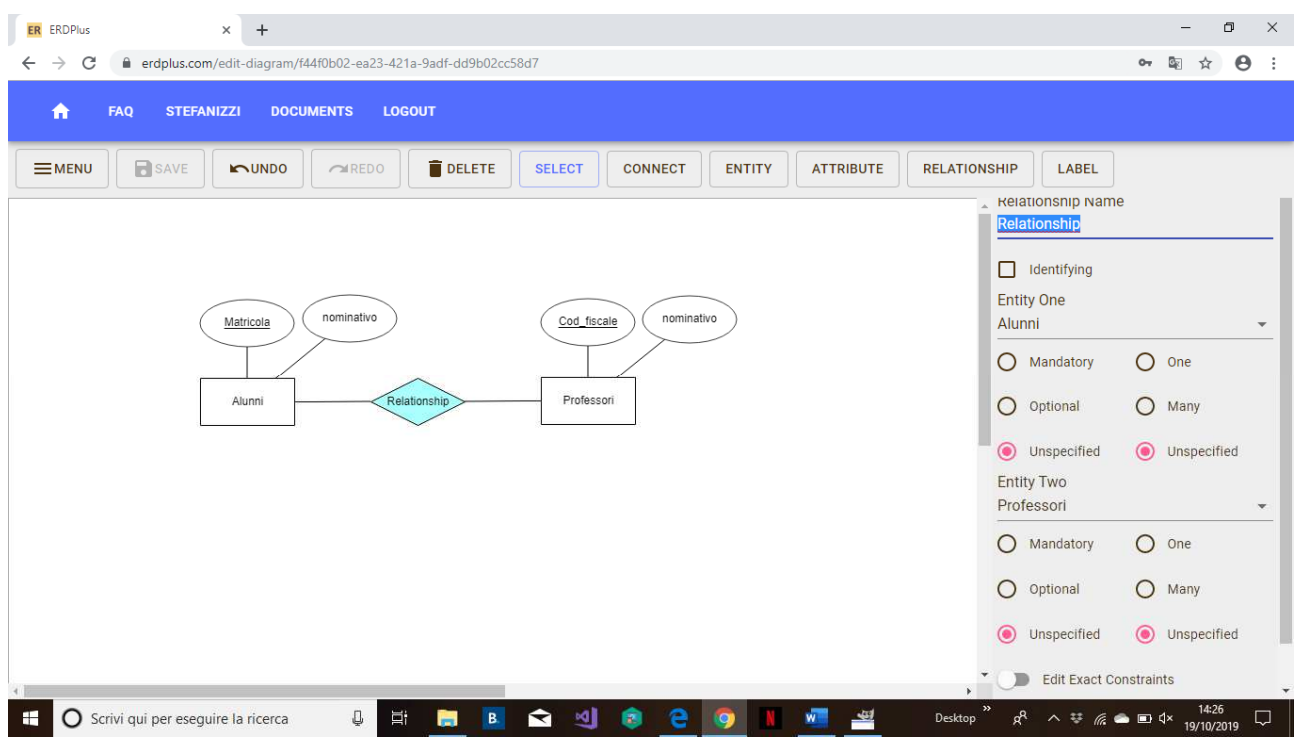

Come si può notare, sulla parte destra dello schermo possiamo nominare la relazione e definire la cardinalità da una entità verso l'altra e viceversa. Precisamente:

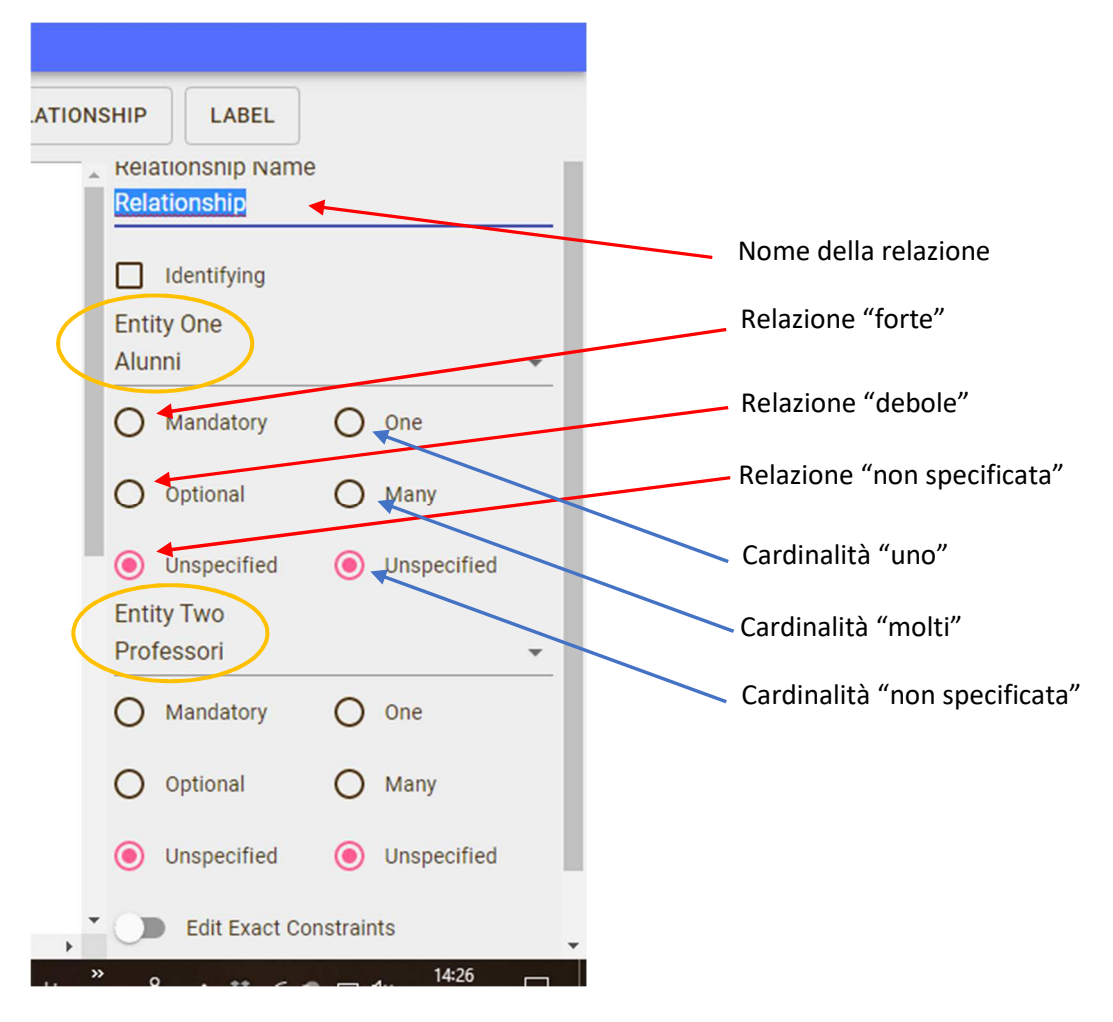

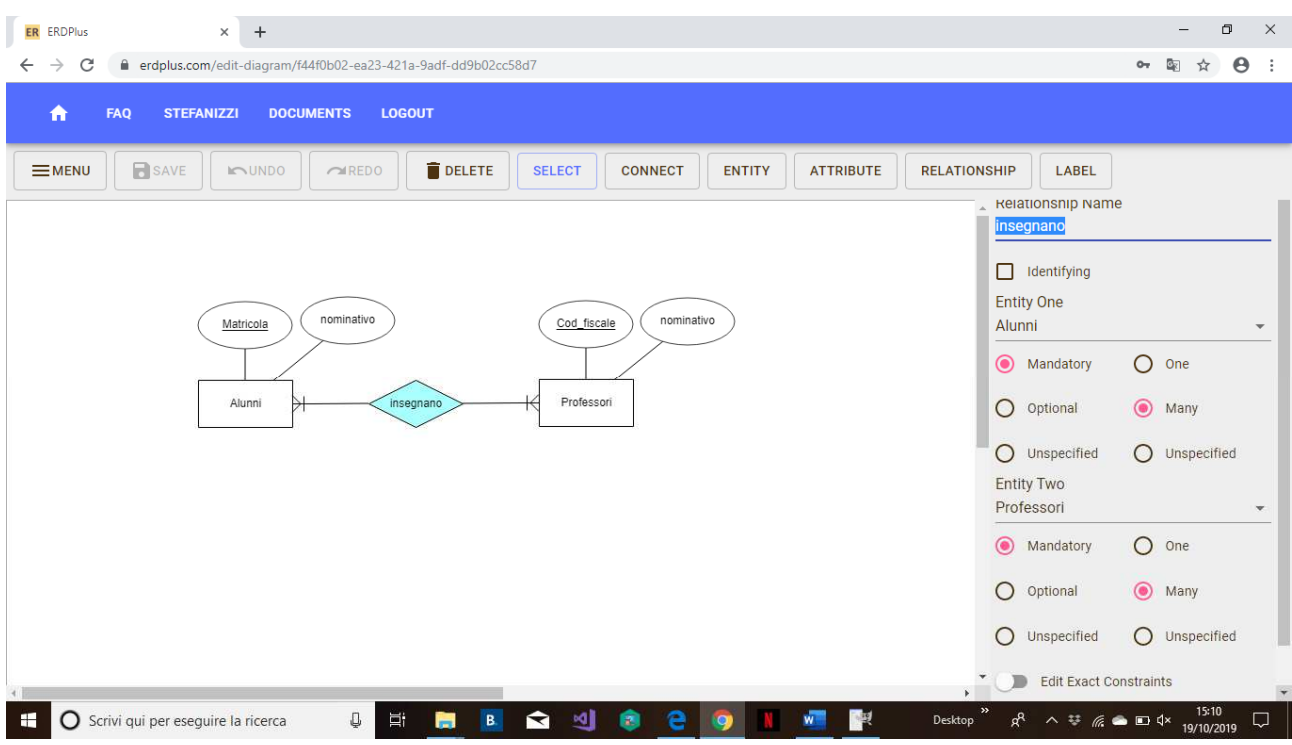

(Nel nostro esempio abbiamo realizzato la relazione "insegnano" con cardinalità "molti a molti")

Terminato il vostro modello E/R cliccate su DOCUMENTS, vi comparirà:

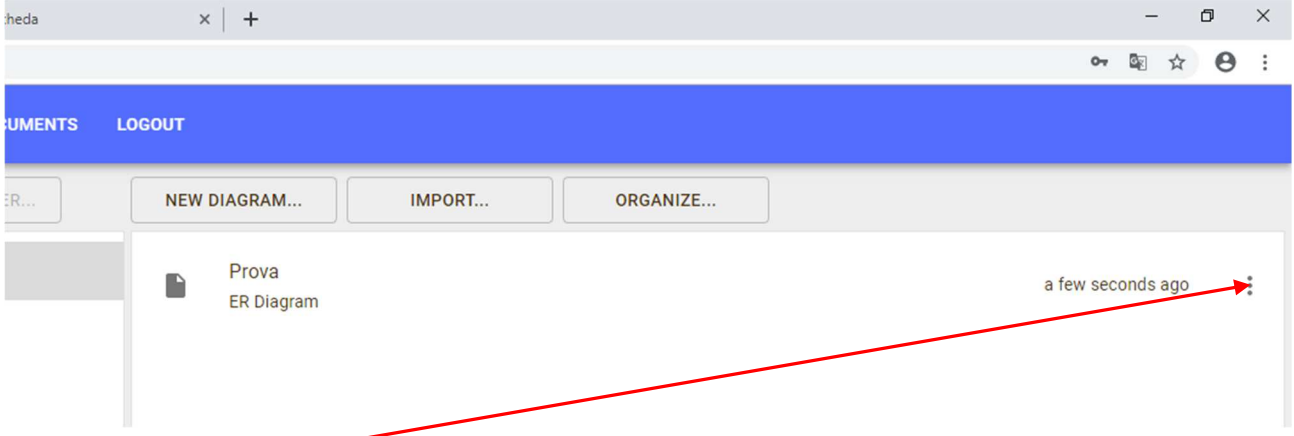

Cliccando sui tre puntini esportate il vostro modello E/R sul vostro Computer (di solito verrà scaricato nella cartella Download, o nella cartella che avrete definito per scaricare da internet)

Una volta realizzato il modello concettuale, può essere generato il modello Logico e, da questo, quello fisico.